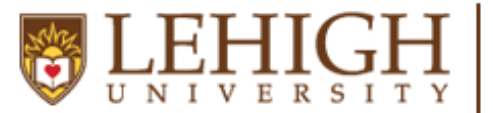

Center for Career &

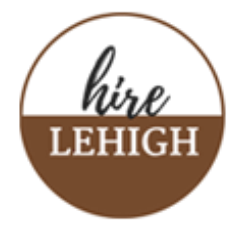

## **Message applicants in Handshake**

1. Click **Jobs** from the left navigation bar, locate the relevant job or interview, click on the name of the job then click the **Applicants** tab.

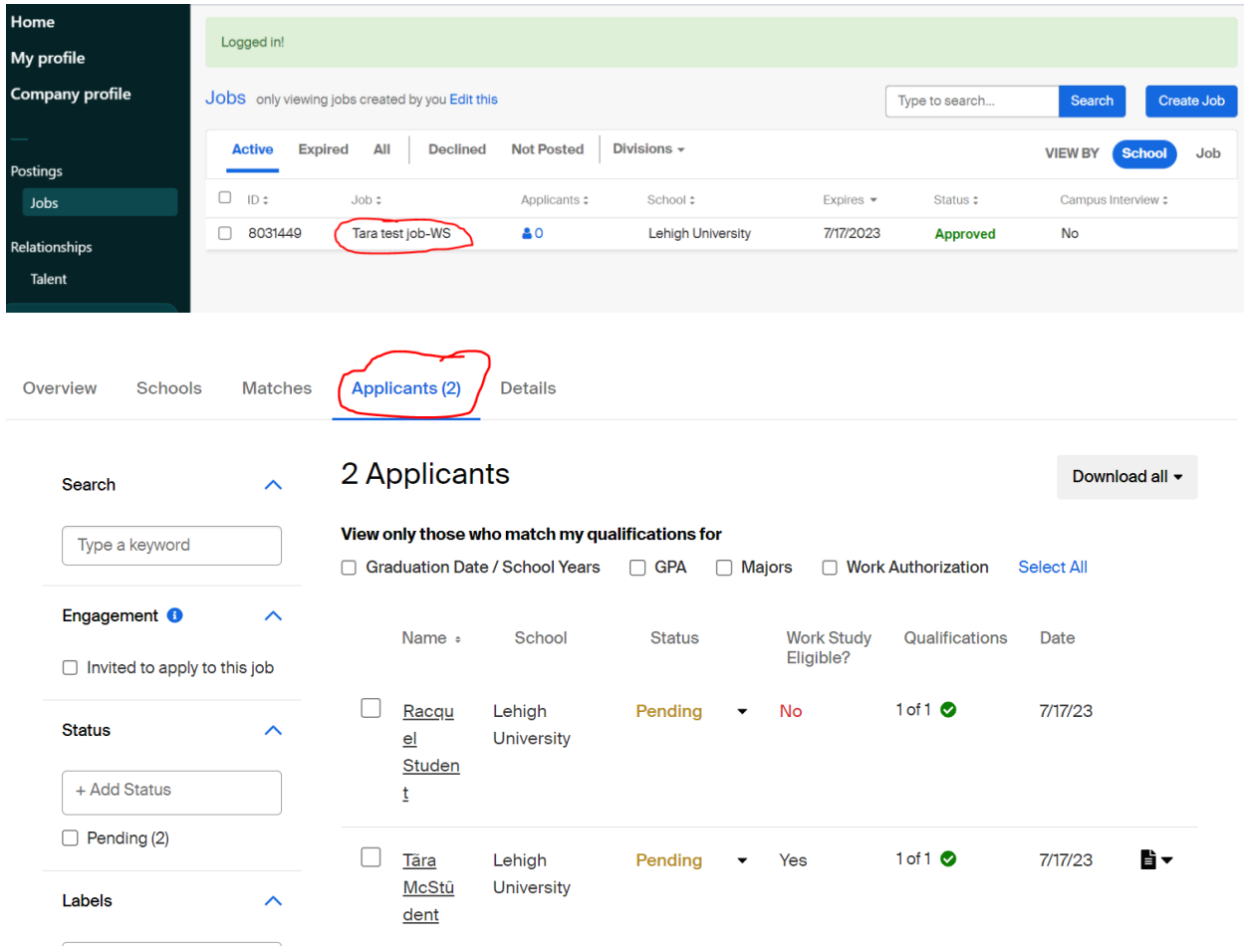

2. On the Applicants page, check the box to the left of each applicant you'd like to connect with. Once the box for at least one applicant is checked, the applicant table column headers are replaced with bulk actions. Click **Select all** to message all applicants.

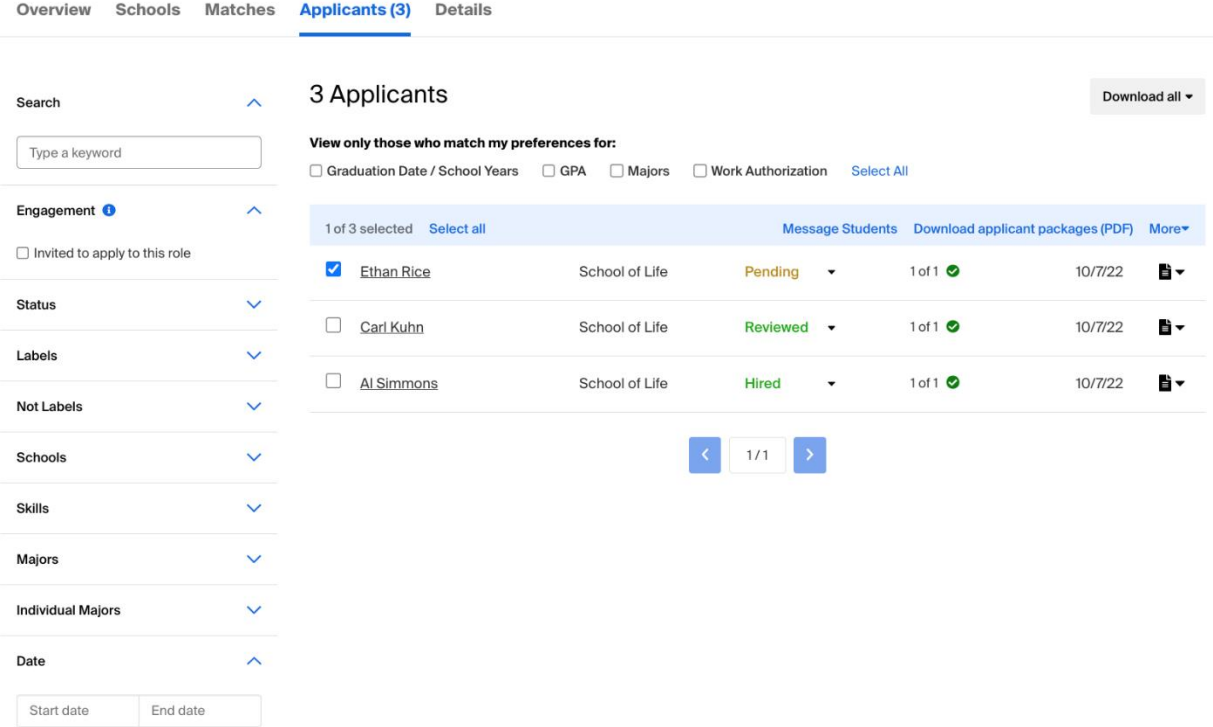

3. Click on **Message Students** or **Message Applicants** to send the applicant(s) a message. A message popup box will appear on your screen and allow you the ability to create your message.

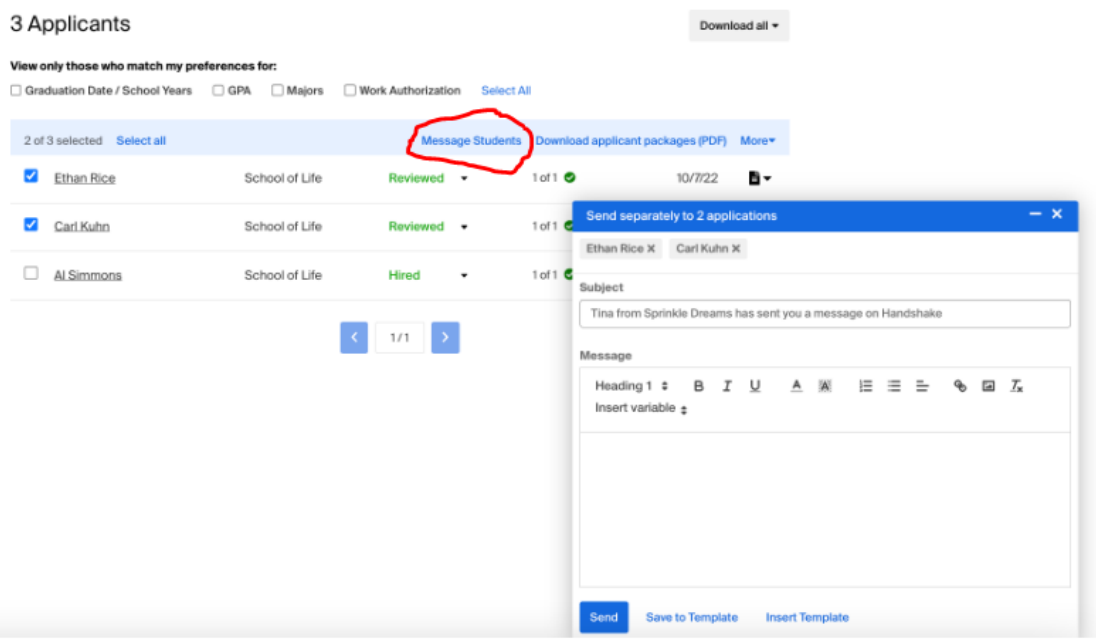

4. Compose the desired message, then click **Send** in the lower-left corner of the pop-up.

Click **Insert Template** to use an existing message template.

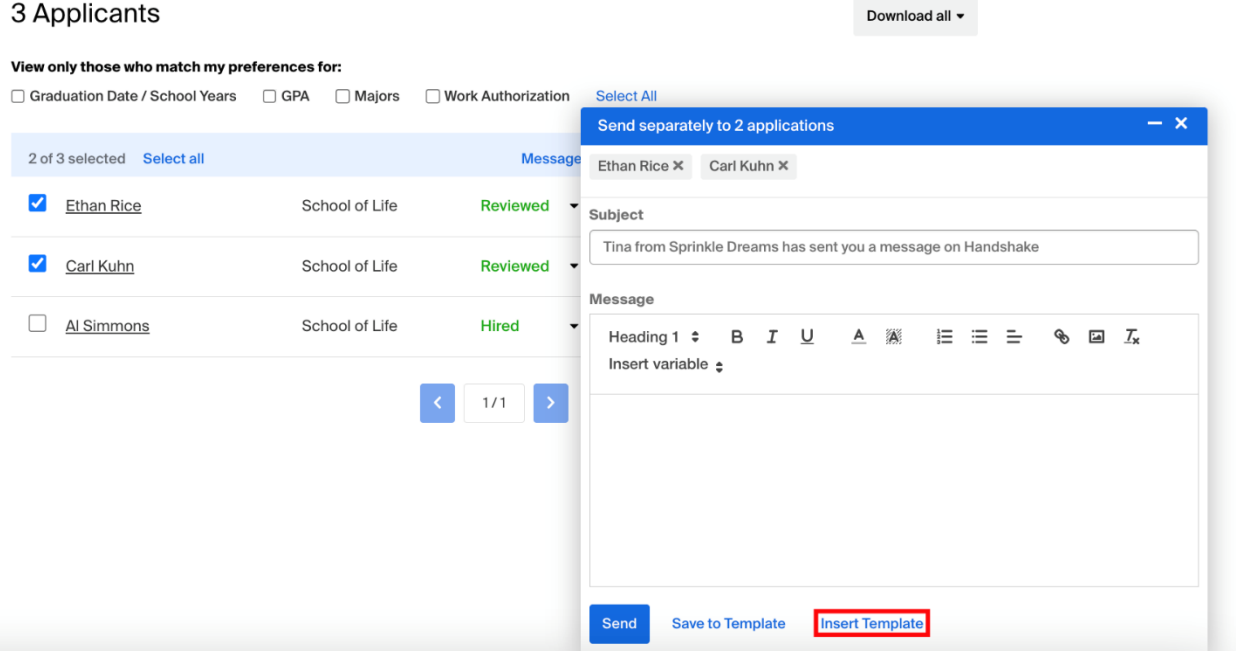

 To save the message as a template, click **Save to Template** at the bottom of the message popup box. This will allow you to reuse the message content quickly in other messages.

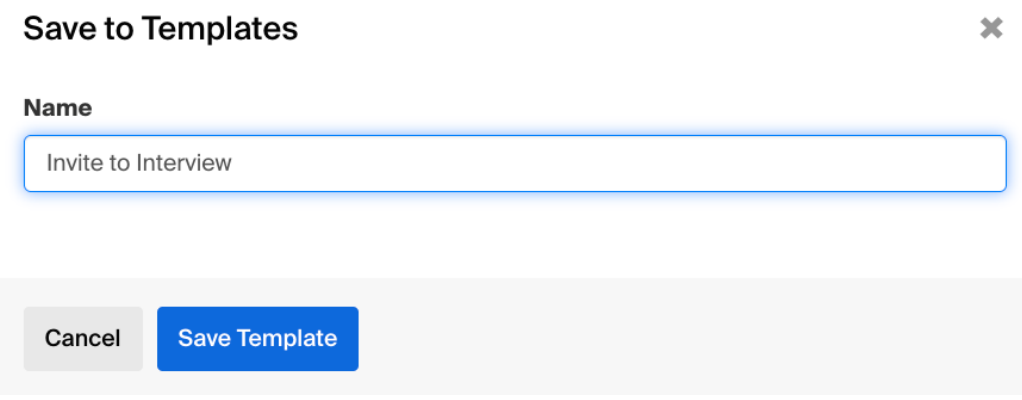

5. Once you click **Send**, a confirmation box will pop up. Review the message, then click **Confirm** in the lower-right corner to send.

The message is sent automatically and you will receive confirmation of the sent message (s) in the lower right corner of your screen.

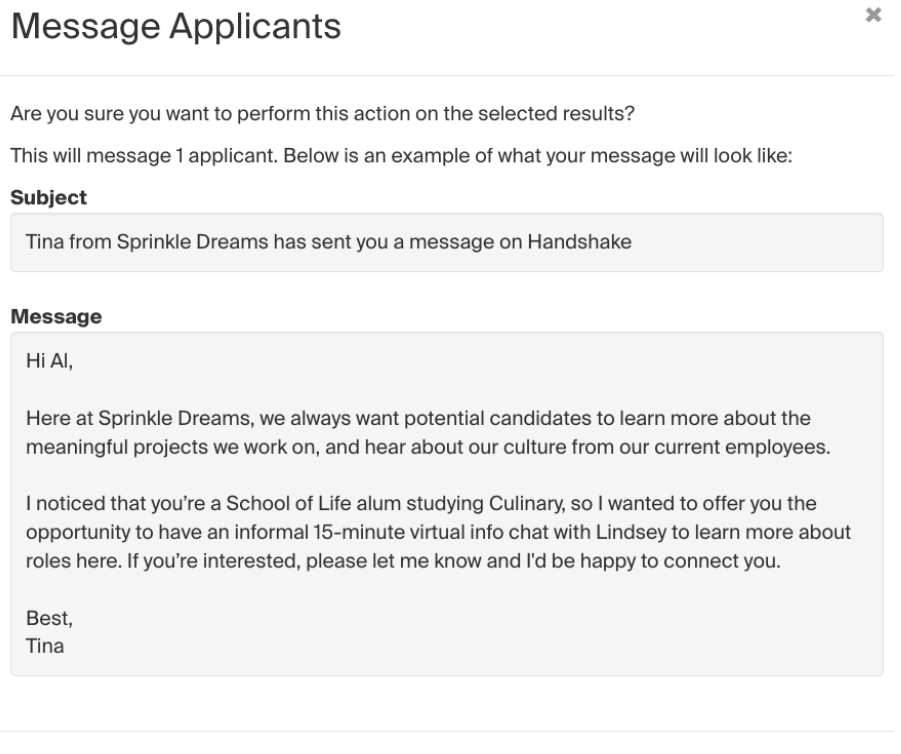

Confirm

Cancel